# HOW TO BOOK A TRANSACTION ONLINE (MOBILE)

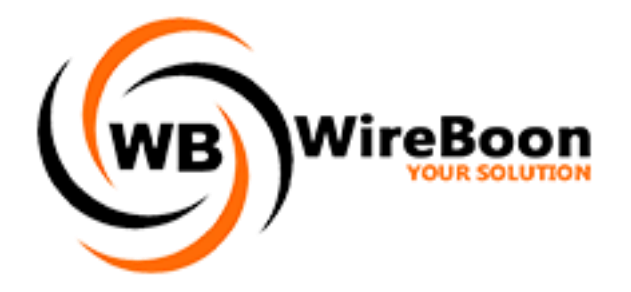

- 1. Download our app from playstore:<https://play.google.com/store/apps/details?id=com.remitanywhere.wireboon>
- 2. If you are a new user, click on "**Sign Up**" as shown below. For old users please skip to step 6

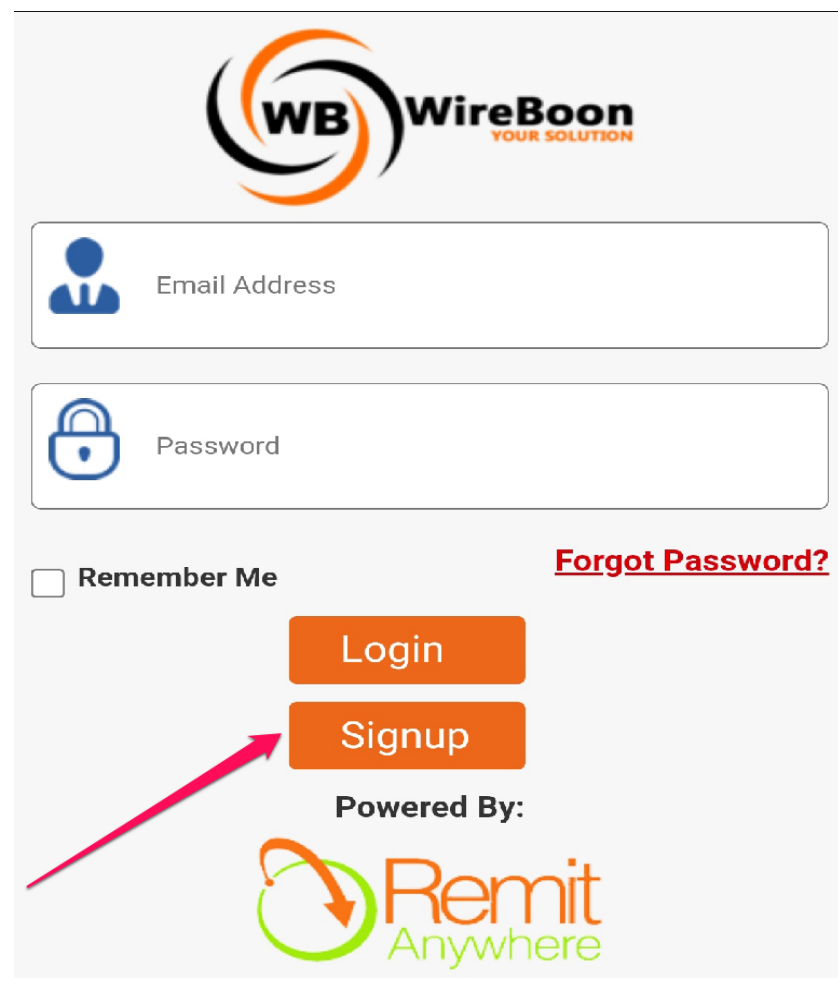

3. Fill in all the blank fields provided. Note, all fields with a number below are mandatory fields. If you register as a Company, you will have to fill in your "**Business Name**" (Mandatory)

## **User Registration**

## **User Registration**

#### Step 3 of 3

Enter Text...

Select Referred By Value

#### Step 1 of 3

### **IMPORTANT:**

Thank you.

Enter Email ID

Enter Password

Confirm Password

Cancel

If you have ever registered with us in the past at any of our locations, please do not sign up as your profile already exists in our system. Instead just contact us to obtain your Login and Password.

You can contact by calling +44-0118-370-6007 or by email at info@wireboon.com.

3

 $Next$ 

 $\mathbf{2}$ 

#### Step 2 of 3

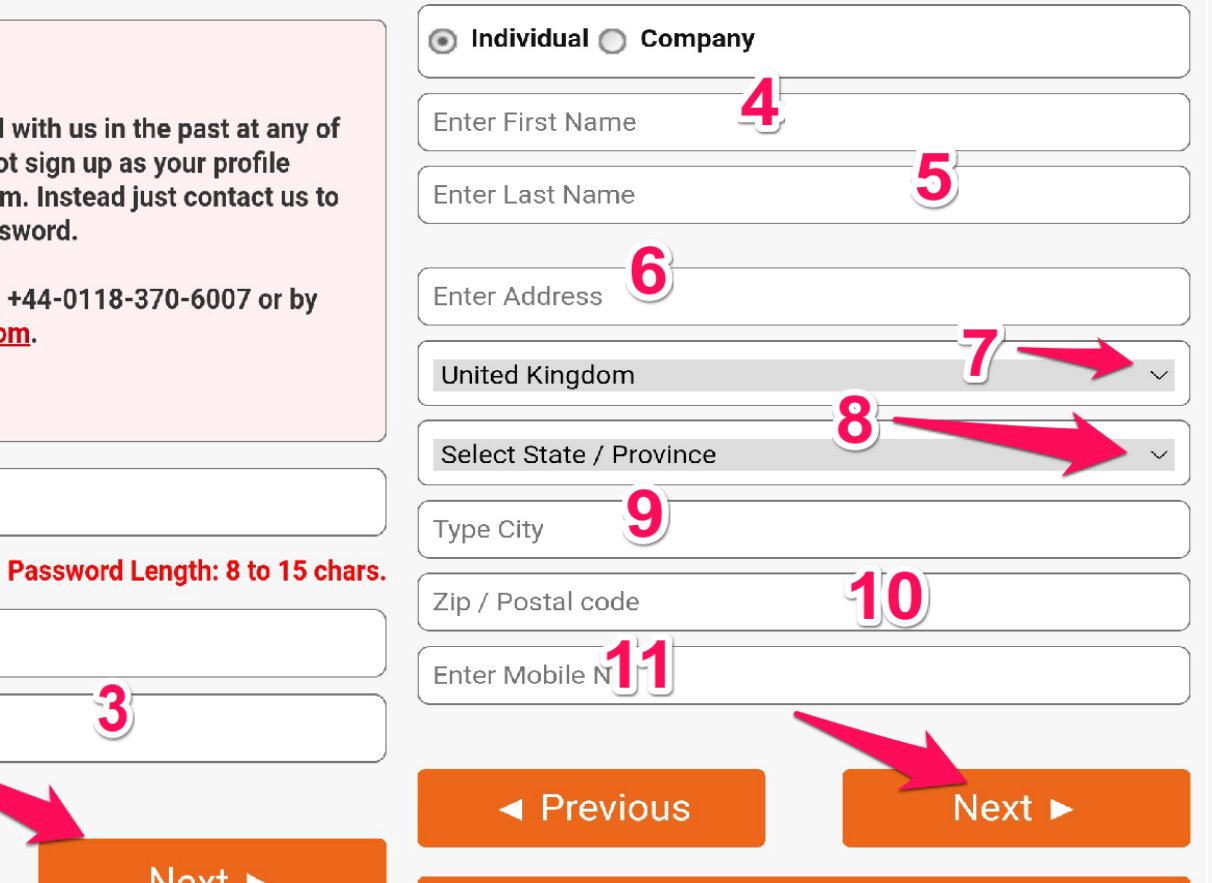

Cancel

#### Please scroll to review complete terms & conditions text.

optional

#### **BACKGROUND:**

 $\triangleleft$  Previous

This agreement applies to the User of this Web Site who must be 18 years and above of age and AfrikMoney. Your agreement to comply with and be bound by these terms and conditions is deemed to occur upon your first use of the Web Site.

If you do not agree to be bound by these terms and conditions, you should stop using the Web Site immediately.

AfrikMoney is a limited liability company established in the United Kingdom with registered office at 200 Brook Drive Folding, England, RG2 6UB. The company is an auth and regulated by the Financial Conduct Authority (FCA)as a Small Payment Institution (SPI) and

#### Check here to confirm that you have read and agreed to the **Terms & Conditions.**

Cancel

**Submit** 

4. Check the square box to accept the terms & conditions and then click on "Submit" to get registered.

- 5. An **activation link** will be sent to the mail you used for registration. Visit your inbox and click on the link to both confirm your mail and activate your login.
- 6. Fill in your login details and click on "**Login**" button

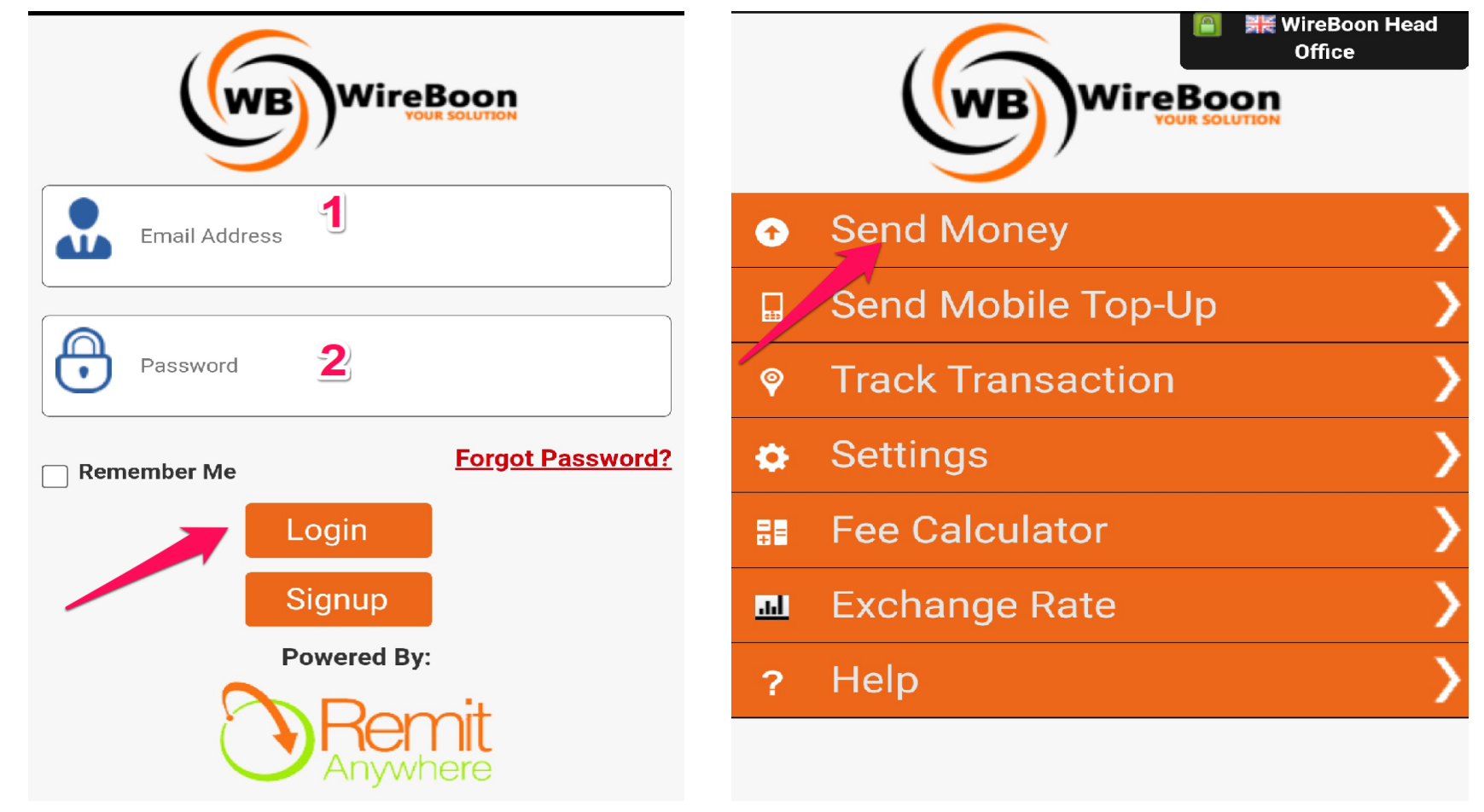

7. On your login dashboard, click on the "**Send Money**" tab to create a transaction.

**8. Select a beneficiary** by clicking on the drop-down button (1) or Click on the "**Add New Beneficiary**" button to create a new beneficiary (1a)

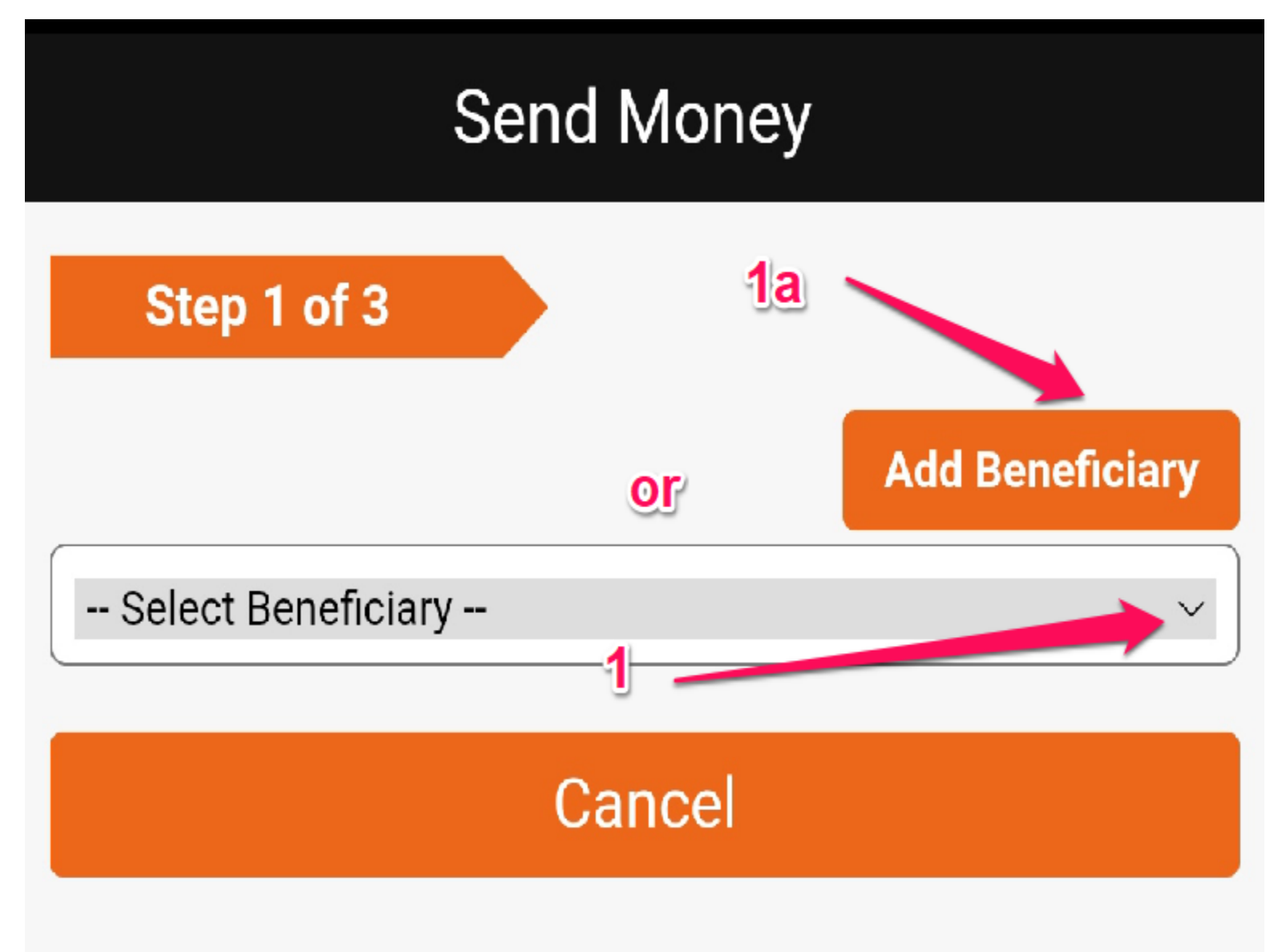

## **ADD NEW BENEFICIARY**

❑ Select "**Individual**" if it is a personal account or "**Company**" if is a company account. Fill in all the required information.

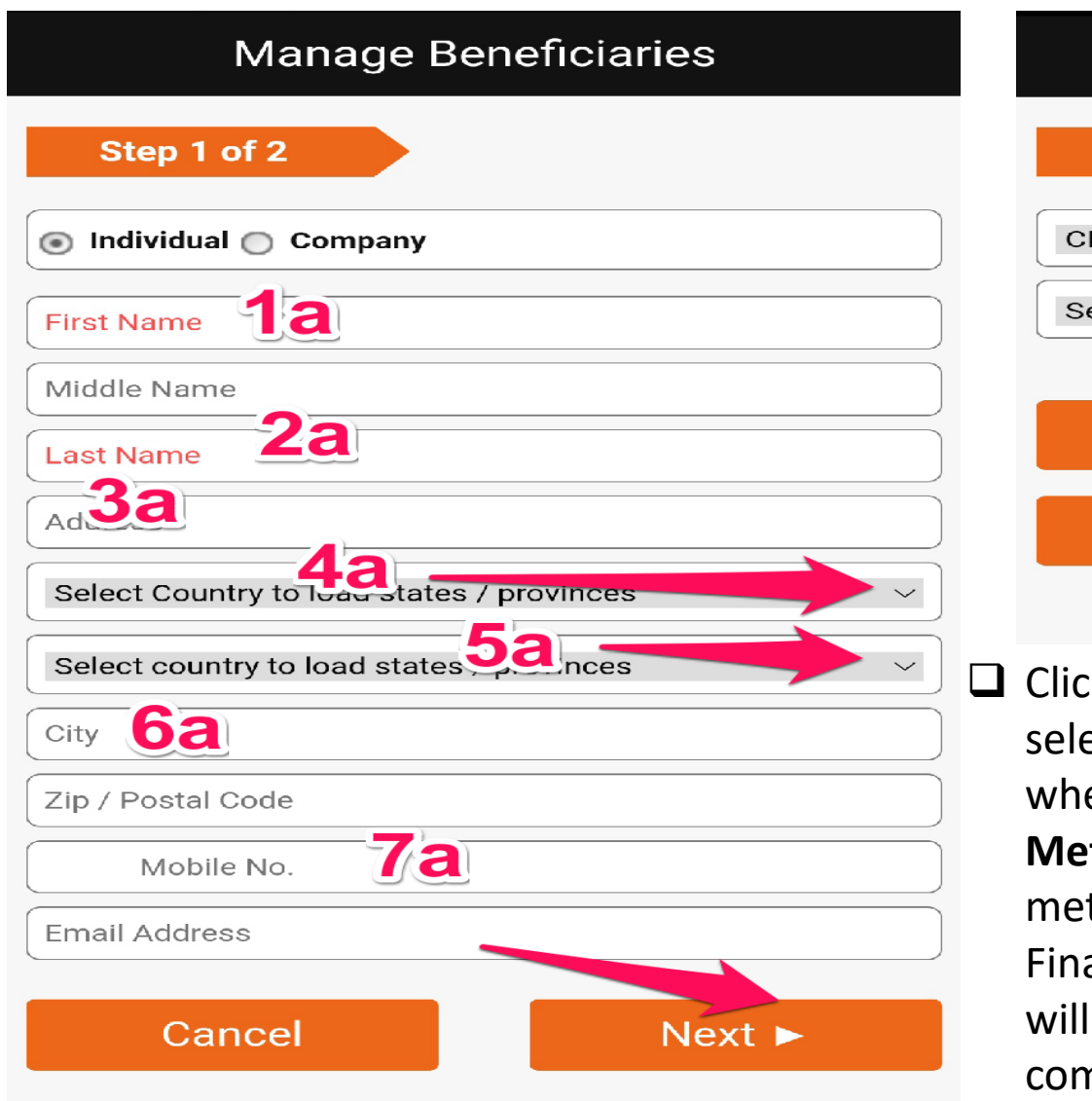

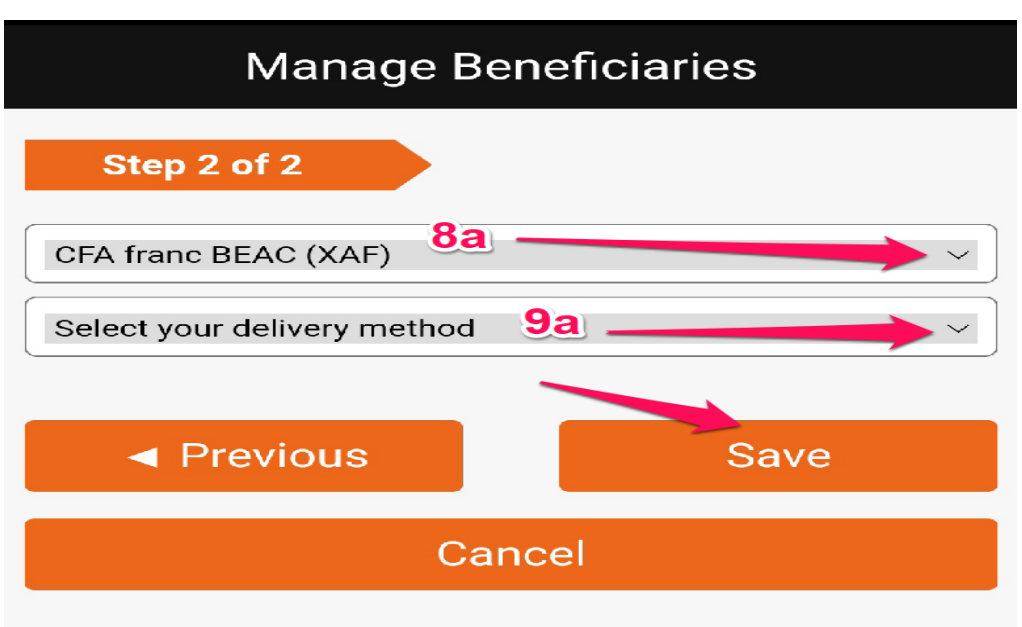

k on the "**Delivery Currency**" drop-down box to ect the currency (Note. It is chosen automatically en you select the country). Click on the "**Delivery** thod" drop-down box to select your delivery thod (Bank Transfer, Cash pick-up or Mobile Money). ally click on "Save" to save beneficiary. Note: you be routed back to the send money page to nplete your transaction.

9. Next select method of payment. For "**Bank Transfer**" you will directly have to deposit funds in the bank account (details will be automatically provided on selection) or cash deposits at the office location before the transaction can be processed. Select "**Visa/Mastercard**" payment option if you wish to do card payments.

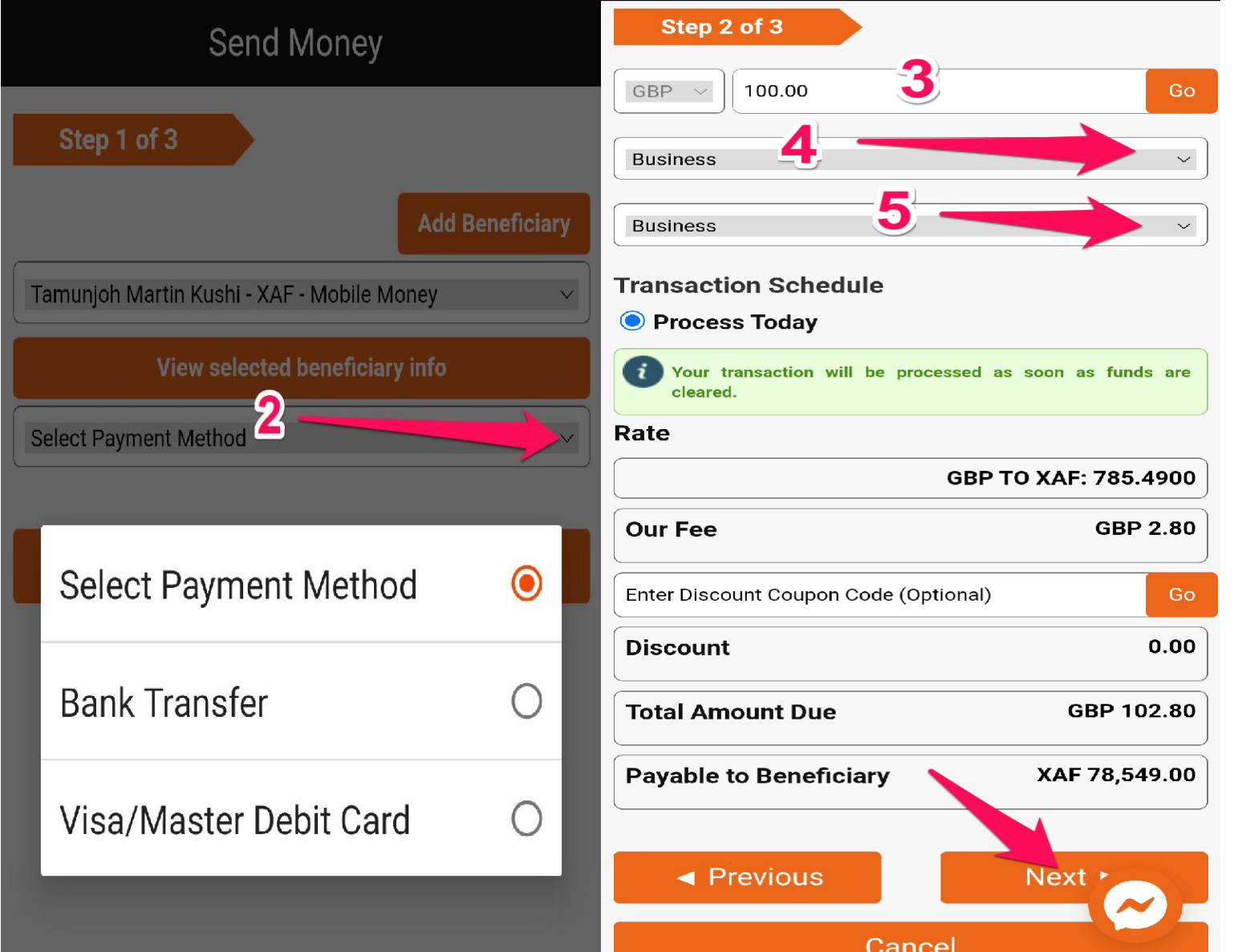

- 10. Enter **Sending Amount**  and/or coupon code if provided (Optional)
- 11. Define purpose of transaction (Business, family or other) and Source of funds (Business, gift or lottery) by **clicking on their respective drop-down buttons** (4 & 5). Click on the "**Next**" button to move to the next page.

12. Verification page: Verify if all the information fielded in the previous page are correct. **Check the term and condition box** to agree with the terms and conditions. Click on "**Submit**" to submit the transaction.

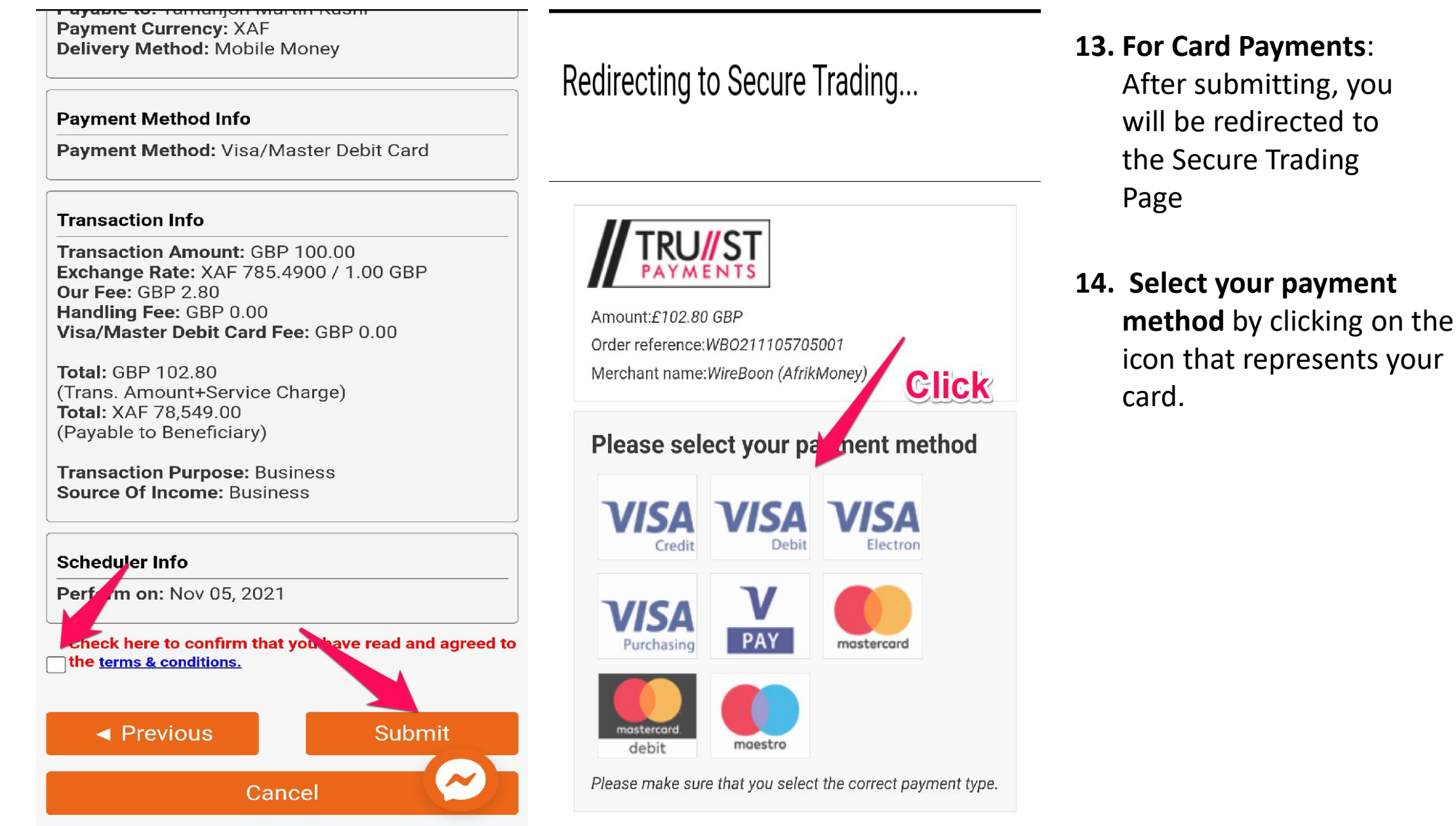

15. Fill in Payment details accordingly. Click on the "Pay Securely" button to process the transaction and submit payment.

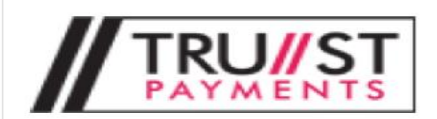

Amount:£102.80 GBP Order reference: WBO211105705001

Merchant name: WireBoon (AfrikMoney)

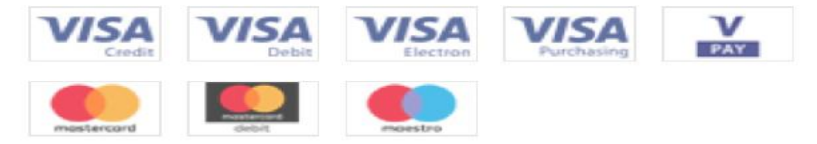

Select a logo to choose a different payment method

#### **Payment Details**

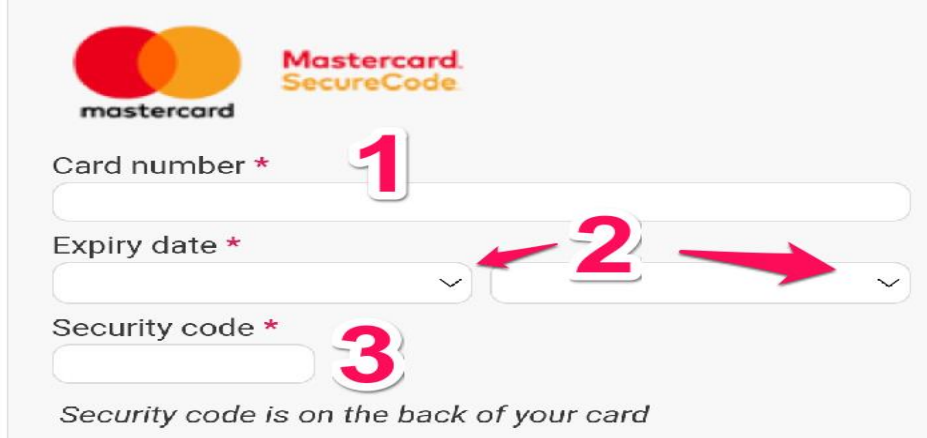

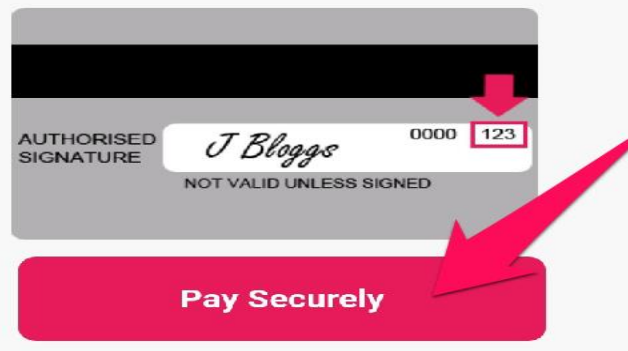

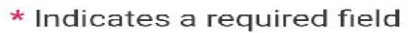

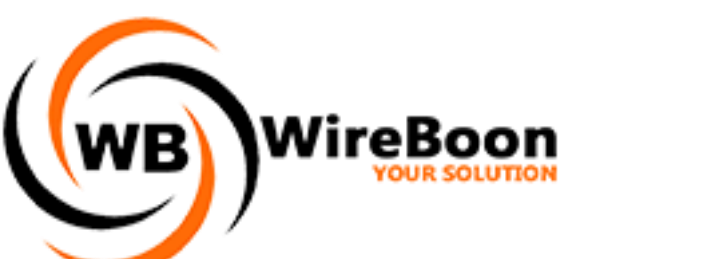